# Cross Correlation user guide

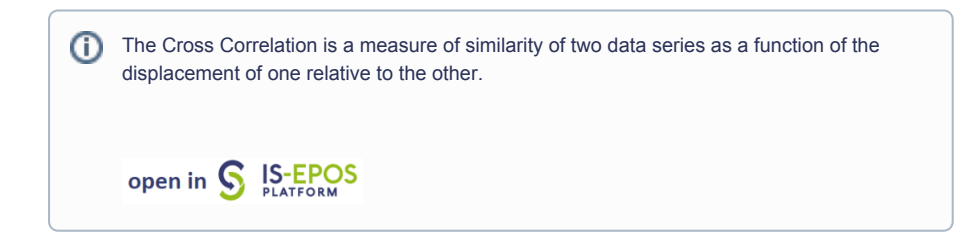

REFERENCES [Document Repository](https://tcs.ah-epos.eu/eprints/view/application/Cross=5FCorrelation.html)

CATEGORY Correlation Analysis

KEYWORDS Statistical analysis, Statistical properties of seismicity, Geo-resource production impact, Production – seismicity interaction

CITATION Please acknowledge use of this application in your work: IS-EPOS. (2017). Cross Correlation [ Web application]. Retrieved from [https:](https://tcs.ah-epos.eu/) [//tcs.ah-epos.eu/](https://tcs.ah-epos.eu/)

## Step by step

In order to use the Cross Correlation application the user must have a time series data available in the workspace. This is the mandatory input to the application. The time series data can be easily created with other tools available on the EPISODES Platform, as described below.

The workflow for Crosscorrelation application:

- 1. Choose the catalog (or extract part of the catalog with **Catalog Filter**) from a selected episode.
- 2. Add to user's workspace the Catalog to Vector converter application. It allows to extract vectors of time and time–correlated attributes of user's choice from the seismic catalog.

Select the seismic catalog to be used and choose the parameters to be analyzed: a column with time and any parameter from the Catalog for which the correlation is to be made (Time and eg. Mw).

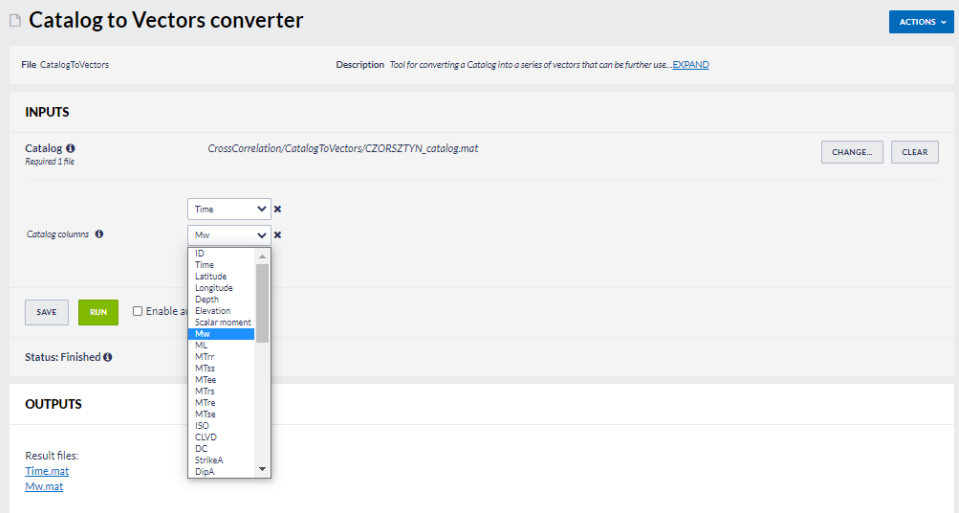

- 3. The application generates two files: Time.mat and [chosen parameter name].mat. These are input files to the Time Series Builder application that user should to use next.
- 4. Add the Time Series Builder to the workspace. This application allows user to generate data series based on time vector and timecorrelated parameter vector files created in the previous step (see figure below).

### EPOS Thematic Core Service Anthropogenic Hazards

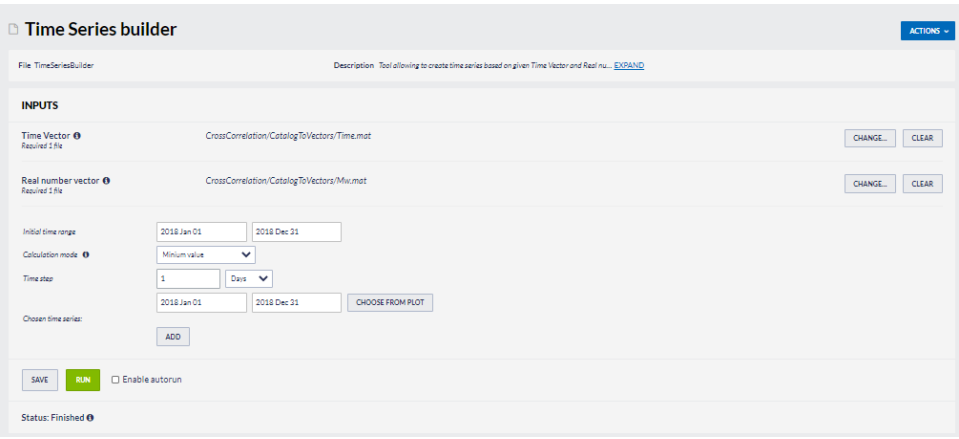

In the following steps user needs to specify:

- Initial time range – initial time range for analysis

- Calculation mode – specifies way of parameter calculation from the time-correlated parameter vector values to compute time series (see figure below)

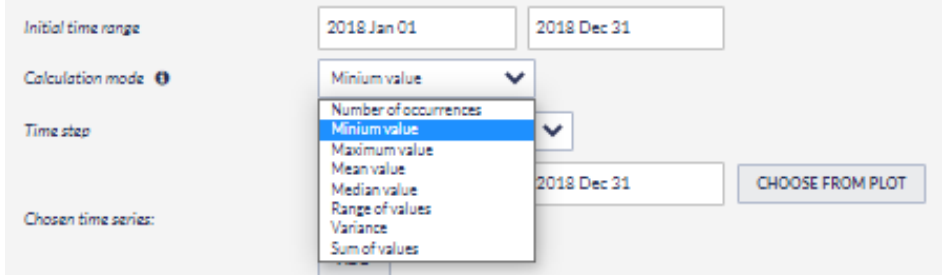

- Time step - time step used for the analysis (see figure below)

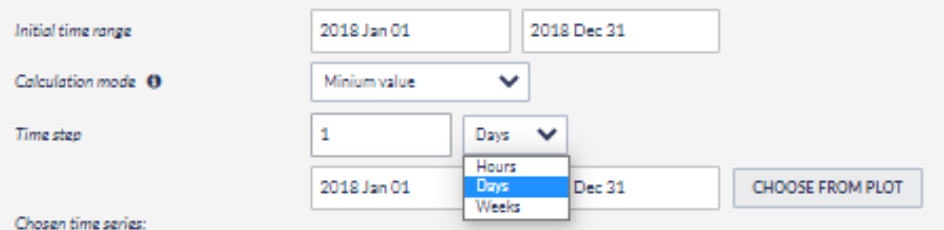

- Chosen time series – select a single or multiple range(s) of time for which time series will be calculated. It can be typed manually or selected from interactive graphs (see figure below)

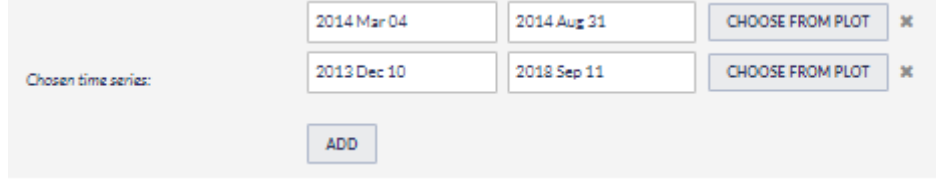

#### EPOS Thematic Core Service Anthropogenic Hazards

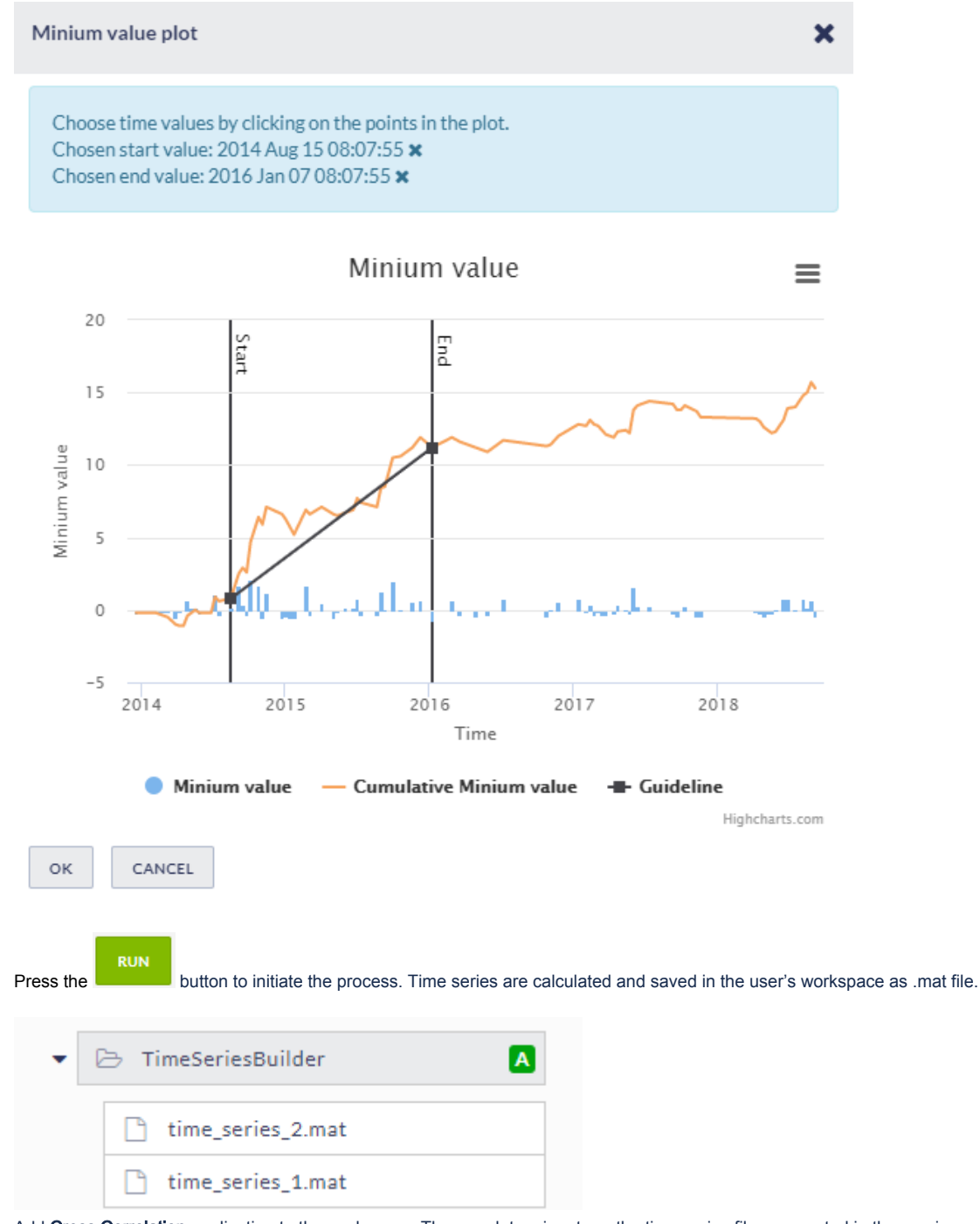

5. Add Cross Correlation application to the workspace. The mandatory input are the time series files generated in the previous step. Two time series files are required. They may belong to the same episode (eg. two time series from a different period of time) or come from different episodes.

User can also specify additional parameters of crosscorrelation function (see figure below)

## EPOS Thematic Core Service Anthropogenic Hazards

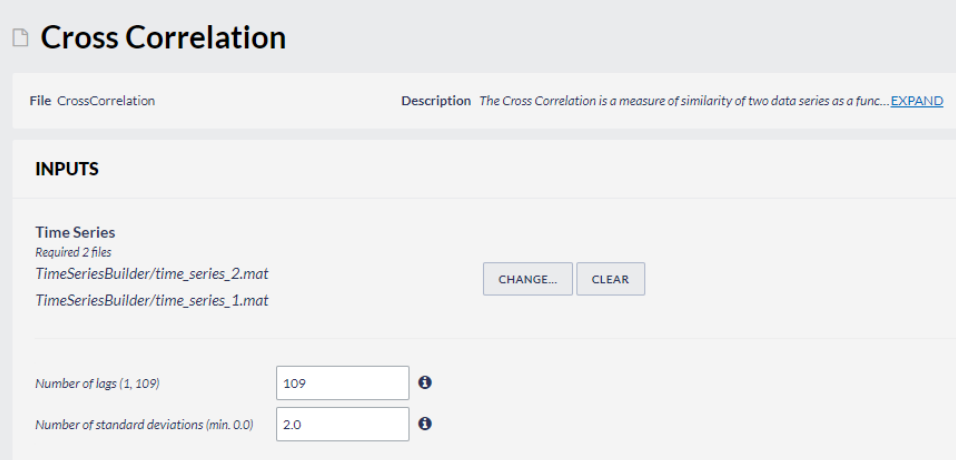

Select time series files holding the Ctrl button:

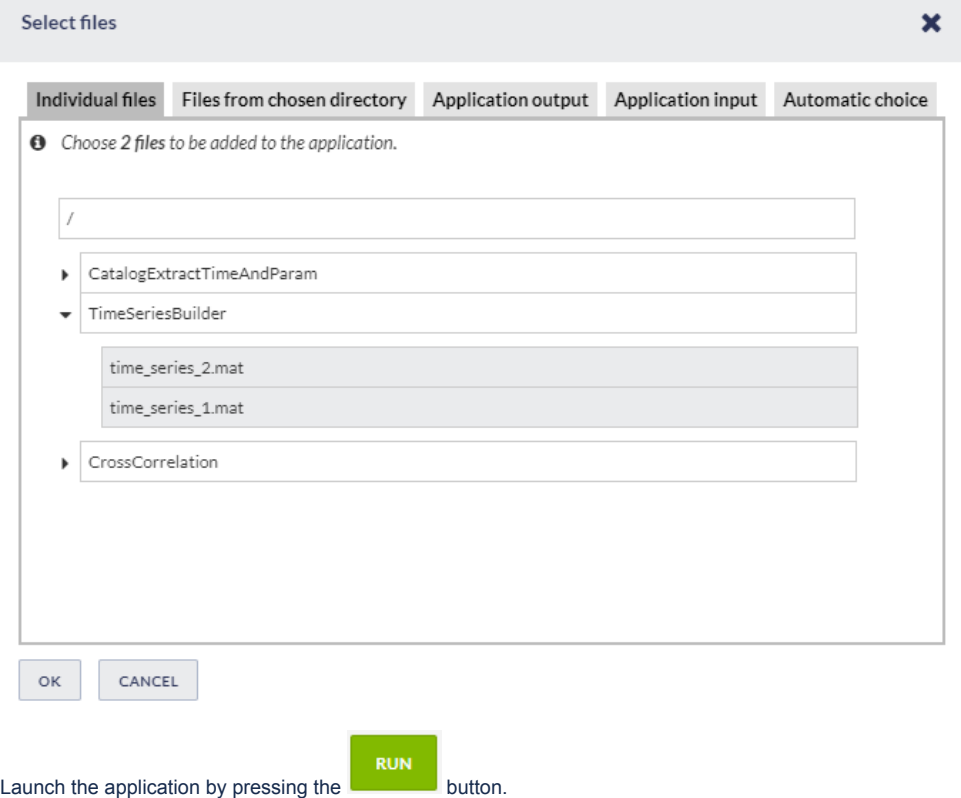

The main output from the application is a plot of the crosscorrelation function calculated based on the specified parameters (see figure below):

**OUTPUTS** 

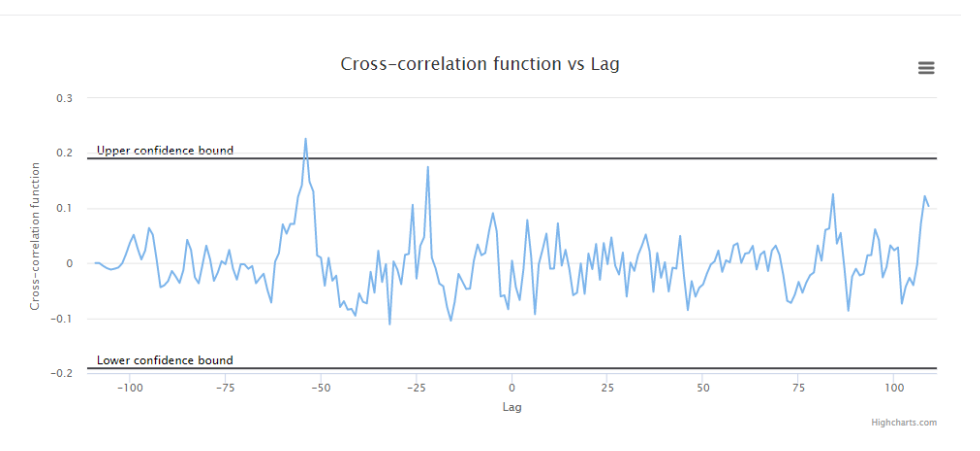

[Back to top](https://docs.cyfronet.pl/pages/viewpage.action?pageId=51020968#top)

#### Related Documents

- [Application Definition file](https://docs.cyfronet.pl/display/ISDOC/Application+Definition+file)
- [Common Issues](https://docs.cyfronet.pl/display/ISDOC/Common+Issues)
- [Creating Application Workbench account](https://docs.cyfronet.pl/display/ISDOC/Creating+Application+Workbench+account)
- [Handling large files in workspace](https://docs.cyfronet.pl/display/ISDOC/Handling+large+files+in+workspace)
- [Running your custom application](https://docs.cyfronet.pl/display/ISDOC/Running+your+custom+application)

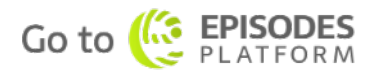